# 日本万国博覧会記念基金事業 事業管理システム 事業紹介・事業報告投稿マニュアル

日本万国博覧会記念基金ホームページは、新しくリニューアルされま す。

その中の事業紹介・事業報告ページについては、事業者の方で内容を 入力することになるため、次の事業番号及びパスワードを使用して、 このマニュアルに従い、ご入力いただきますようお願いいたします。

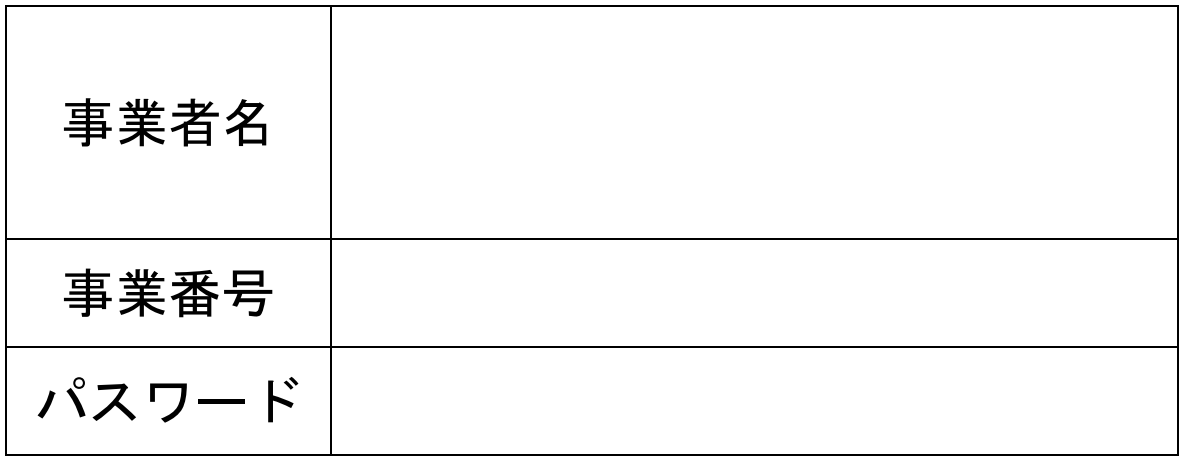

## 日本万国博覧会記念基金事業 事業管理システム

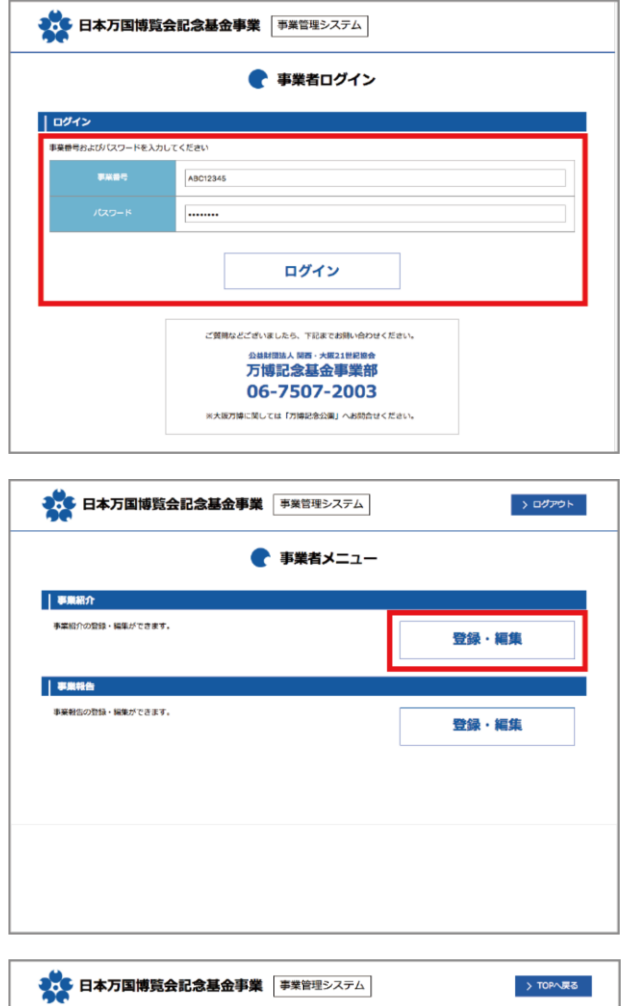

パソコン(ブラウザ)で 下記ホームページを表示してください。 http://www.osaka21.or.jp/jecfund/system/user/

事業番号、パスワードを入力いただき、 「ログイン」をクリックしてください。

事業紹介の「登録・編集」をクリックしてください。

事業申請フォームに事業申請内容を記入してください。 (事業名、事業メイン写真、事業概要など) ※は必須項目です。

動画を掲載する場合は、事前に YouTube へアップいただき YouTube ID を申請ください。

入力が完了しましたら「確認する」をクリックしてくださ い。

確認画面の入力内容でよろしければ 「申請する」をクリックしてください。

事業申請 完了画面が表示されます。

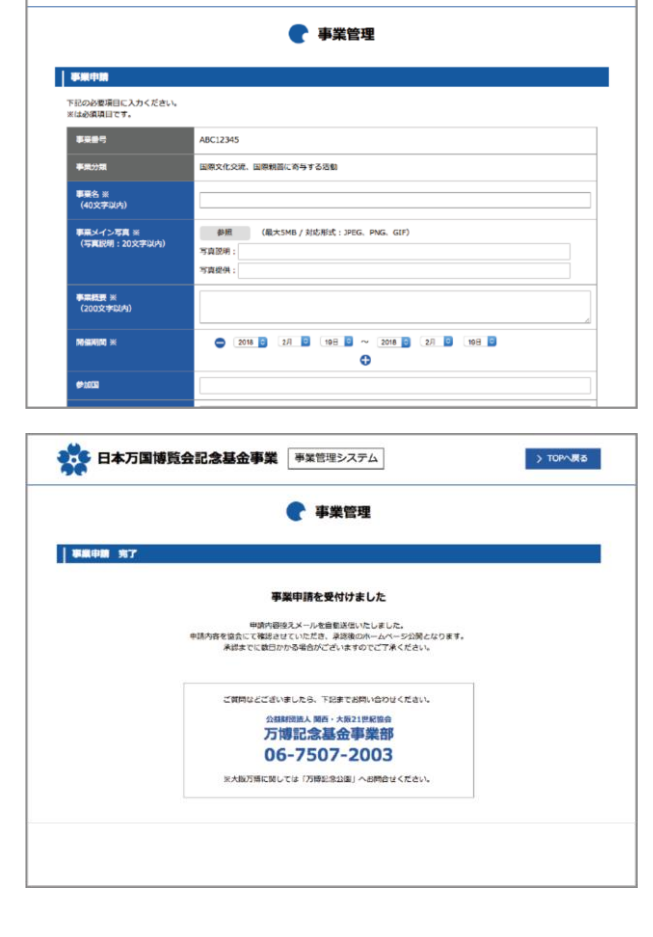

#### 日本万国博覧会記念基金事業 事業管理システム

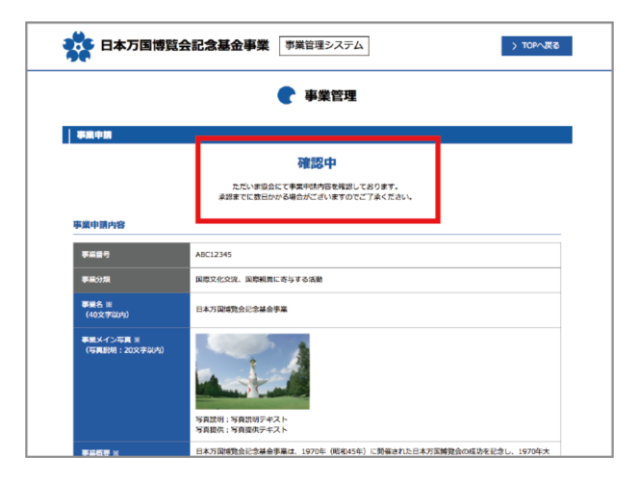

申請内容を協会にて確認させていただき、 承認後のホームページ公開となります。 承認までに数日かかる場合がございますのでご了承くだ さい。

協会確認中は「確認中」と表示されます。 しばらくお待ちください。

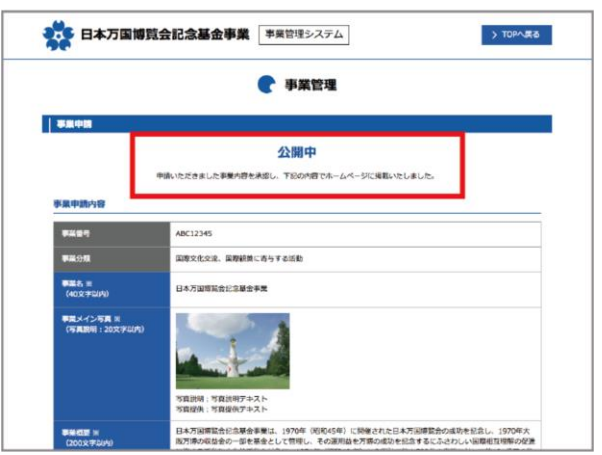

協会の確認が完了しますと「公開中」の表示となり、 日本万国博覧会記念基金事業ホームページに掲載されま す。

訂正や変更がある場合は「再申請する」をクリックし 編集を行ってください。再度協会の確認となります。

申請内容の再申請依頼や非承認となる場合がありますの でご了承ください。

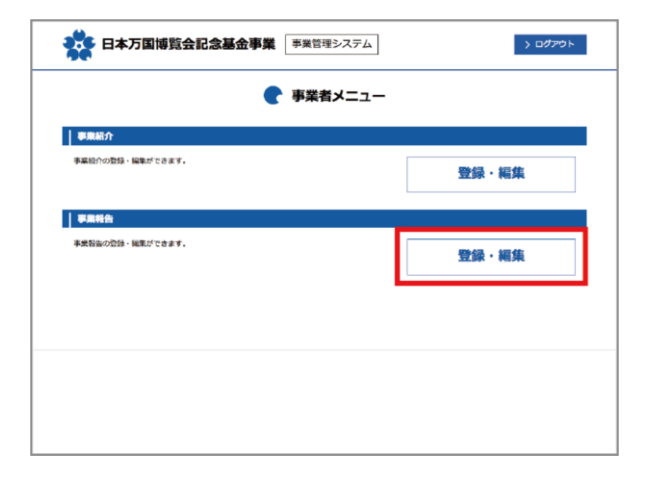

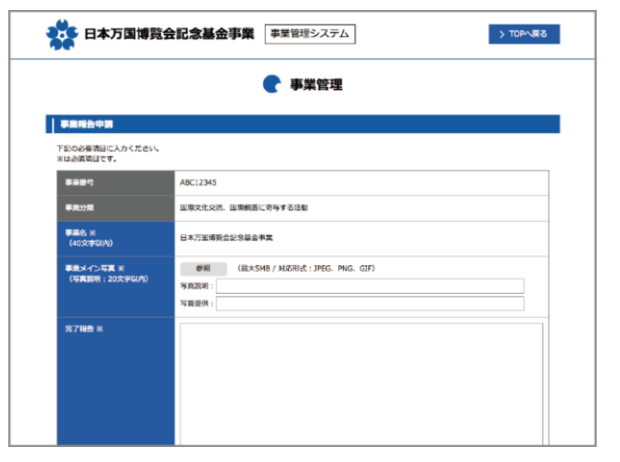

#### 事業終了後

事業が終了しましたら、 事業報告の「登録・編集」をクリックしてください。

事業報告申請フォームに事業報告内容を記入してくださ い。

(事業メイン写真、完了報告 など) ※は必須項目です。

動画を掲載する場合は、事前に YouTube へアップいただき YouTube ID を申請ください。

入力が完了しましたら「確認する」をクリックしてくださ い。

### 日本万国博覧会記念基金事業 事業管理システム

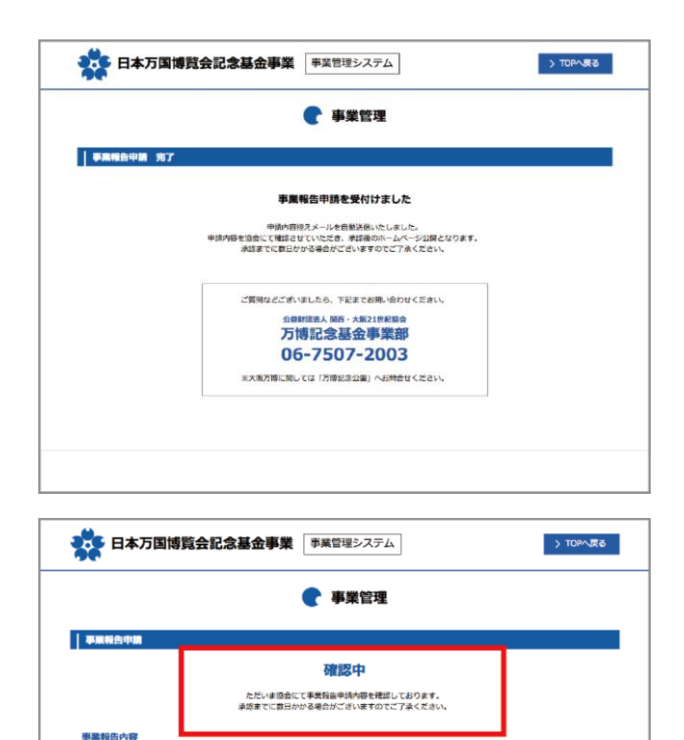

ABC12345

事業名 ※<br>(40文字以内)

<br>事業メイン写真 ※<br>(写真説明:20文字以*!* 

。<br>『原文化交流、国際観菩に寄与する活動

20记念基金事業

確認画面の入力内容でよろしければ 「申請する」をクリックしてください。

事業報告申請 完了画面が表示されます。

申請内容を協会にて確認させていただき、 承認後のホームページ公開となります。 承認までに数日かかる場合がございますのでご了承くだ さい。

協会確認中は「確認中」と表示されます。 しばらくお待ちください。

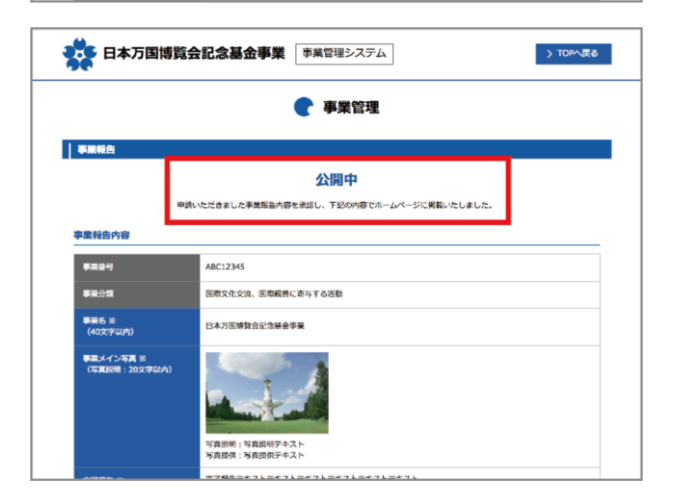

協会の確認が完了しますと「公開中」の表示となり、 日本万国博覧会記念基金事業ホームページに掲載されま す。

訂正や変更がある場合は「再申請する」をクリックし 編集を行ってください。再度協会の確認となります。

申請内容の再申請依頼や非承認となる場合がありますの でご了承ください。

ご質問などございましたら、下記までお問い合わせください。

公益財団法人 関西・大阪 21 世紀協会 万博記念基金事業部 お電話 06-7507-2003 メール jec-fund@osaka21.or.jp